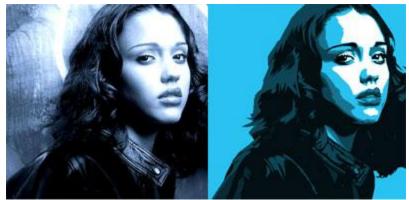

Some of my mates asking how to make vector arts just using Photoshop. And Me too lazy to explain all the steps to each of 'em.

My suggestion is... If you really want to do a vector art, use Illustrator or any decent vector programs. But for me, Photoshop will do fine

I have my own reasons like: Me sux at illustrator and usually I start my work in Photoshop as a vector style and If I don't want to do any vector kinda stuff I just use masking and that will change my work into a different style (like paintings or other thingie).

I won't explaining all steps in detail, coz I hope all of you have a good basic photoshop knowledge.

This is just to show you how to do it using 'MY' way

Note: I have 2 way to do vector. Using mask or just using lasso tool, In this tutorial I'll explain how to do a vector without masking.

My suggestion is: See things in black and white. Imagine your pic is a black and white picture then spot the dark area, darker area and finally the darkest area.

allrighty then, on with the tut...

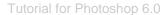

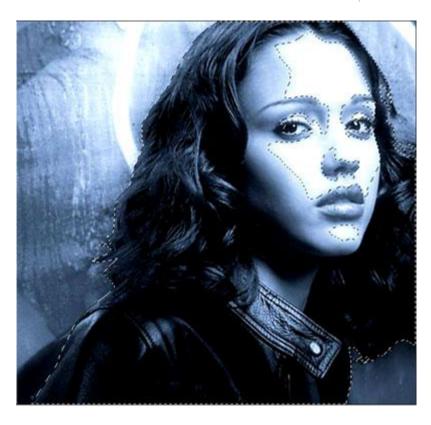

## Step one:

3

Find the right image. Usually me using image who have allot of light and shadows and if its not dark enuff then use , trust me it would help you in the process.

In here I use my previous work ' Dark Angels ' to cut the time.

See the image on the left, Now take a closer look, See the white and blue area? Okay, just breaking down the colour into 2 objects

I chose black for the shadows (dark areas)..

( on top of your original picture )

I use Lasso tools to selecting or excluding the dark area. If you want to do a detail works then its a zooming painful work but its all up to you. Right now we just outline the image based on shadows (dark areas). Forget the eyes and other small details for now.

Hint: If its not white then its in!

Layer 8

To make things easy, I usually put the layers in set. It will make things easier to check and tidy!

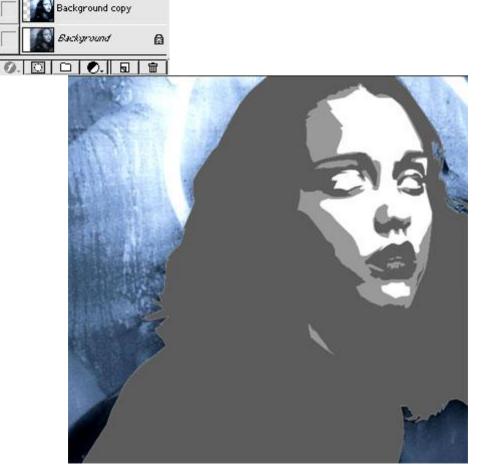

Step two:

Okay we've done that...

Now on with the details. This will involve alot of zooming and lasso tools work!

Check out the original pic. There are always 3 colours in my book, dark, darker and darkest! So set the 1rst layer opacity to 10 % or anything ( you have to experimenting with that thou' ) and make a new layer

Ctrl - click on the 1rst layer to load the selections. Now use lasso tool and use 'subtract from the selections' to outline the area of lighter area, Inverse ( ) and press delete.

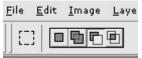

You can do from 2 layers to 10 or more layers with dark colours in it just remember to set the opacity of every single layers to your liking.

Just make sure your last and top layer will be your darkest colours.

Note: Mine have whites, coz put another layer on top of original pic to make it easier to spot any mistakes.

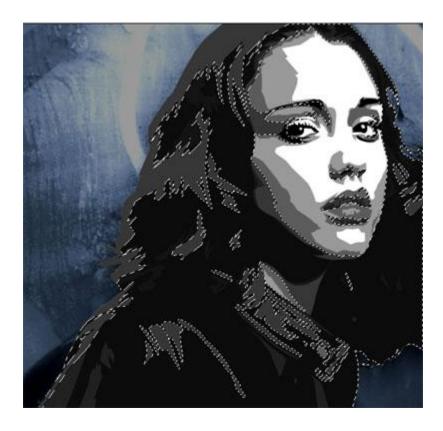

## Step three:

Just make sure you don't miss anything. Keep deleting all those unnecessary dark areas ( look at step two )

Check out the picture on the left. You can see I subtracting more dark areas in every layers. Make sure at least you have a cup of coffee nearby...

This work kinda difficult and time consuming if you choose to do more details.

If you find this kinda confusing check out the pictures below.

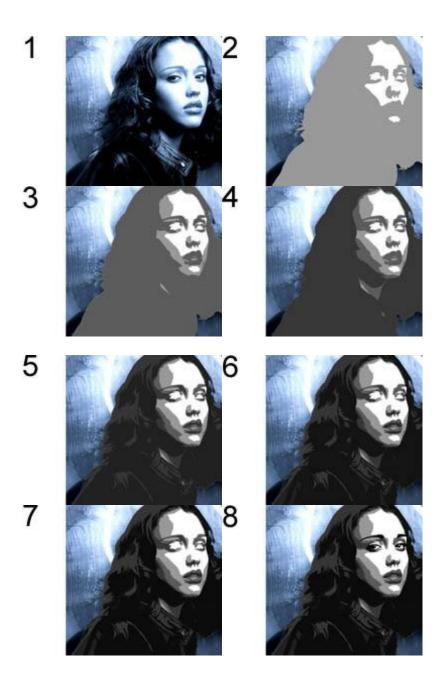

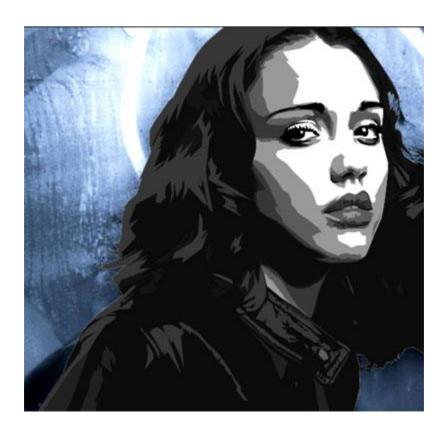

## Step four:

We almost there! I use 11 layers plus 1 for white background ( well that's me )

Now make another new layer.

In this last layer you can put any details like eyes, lips, buttons, hairs etc.

Again, lasso tool is useful. You can add to selections or subtract from selections.

Use the paint bucket tools and fill it with black .. Or other dark colours of your choice.

Anyway, be careful with the eyes, nose and lips. Make any mistakes and your picture will end up in the 'recycle bin'.

But like I've told you before, see the object as dark ,darker and darkest. If you can do that then everything will be easier.

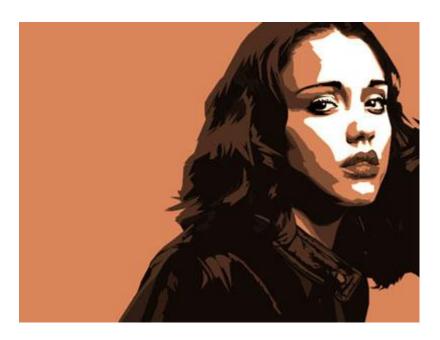

## Fast forward:

And by the way...

You always can make another colour version.

Remember the 1rst layer?

Try to make a new layer on top of 1rst layer and the 1rst layer Fill it with any colour you like, and make sure the 1rst layer go invisible. the 1rst layer to load the selection and...

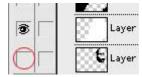

Experimenting with other colours, maybe it will look better on yellow or orange =D

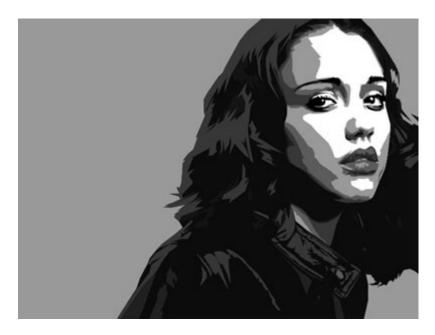

This is your finished image.

You can always add background or any details later.

If you want to take this work further, you can always check out my other tutorial ' Playing with dots ' is kinda extension of this tutorial...

And I hope this will answer all of your questions, There's no cutout filters involved in my work \*shrugs\*

If you need any example of vector works, Deviantart.com has alot of 'em.

Or you can just checking out some of my works. Checking others people's work will give you idea about how different people do vector arts. And trust me everyone have their own 'way' of doing it. If you have any questions about 'how to do vector arts in photoshop' feel free to contact me.

And excuse me ...My monitor acting funny again... me gettin' dizzy....